## **Signing Up for Sabre Support in PowerSchool**

## **Log into PowerSchool and View Sabre Support Sessions**

The Flex Session module in PowerSchool will allow you as a parent to view what sessions are available in Sabre Support, and will enable you to sign up for different sessions throughout the week. Please remember that you cannot access this part of the program on a phone app. It is only available in a web browser.

Also, please keep in mind, that your child's teacher(s) will be signing them up automatically if your child has below 60% in a core subject area.

Follow these steps to access Sabre Support:

1. Sign into PowerSchool by going to: https://wrps11.powerschool.com/public/home.html

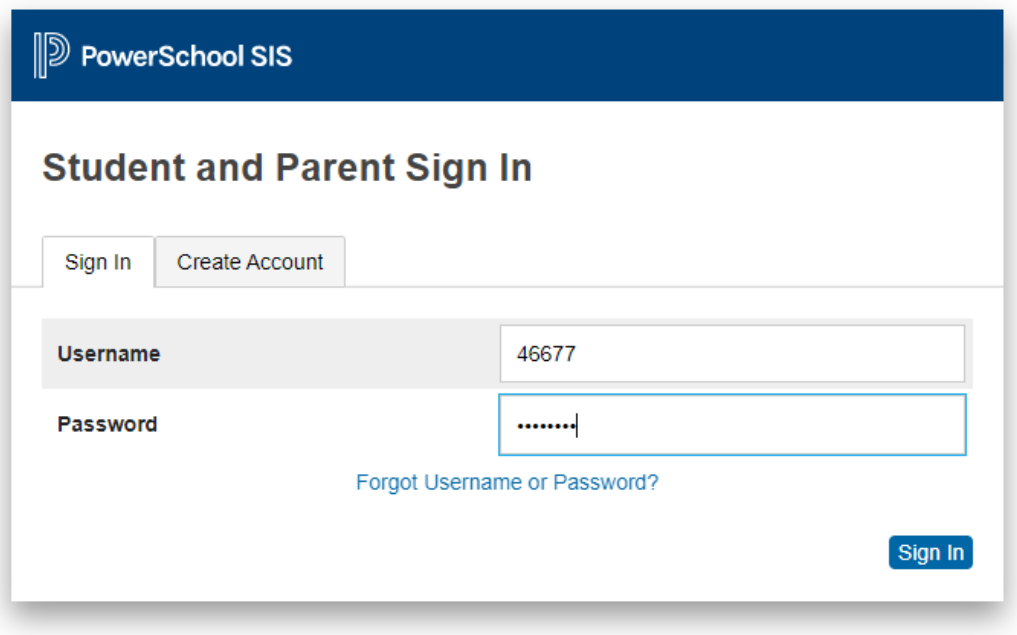

Click on the Flex Session link on the left‐hand side of your screen.

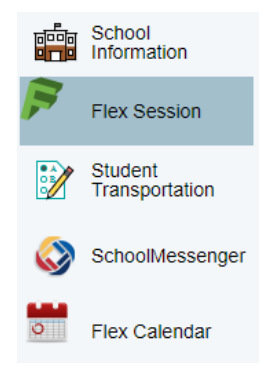

## **Using the Flex Session Program**

2. When you open the Flex Session program, it will display any sessions that the student is registered in. For the student below, no sessions have been selected.

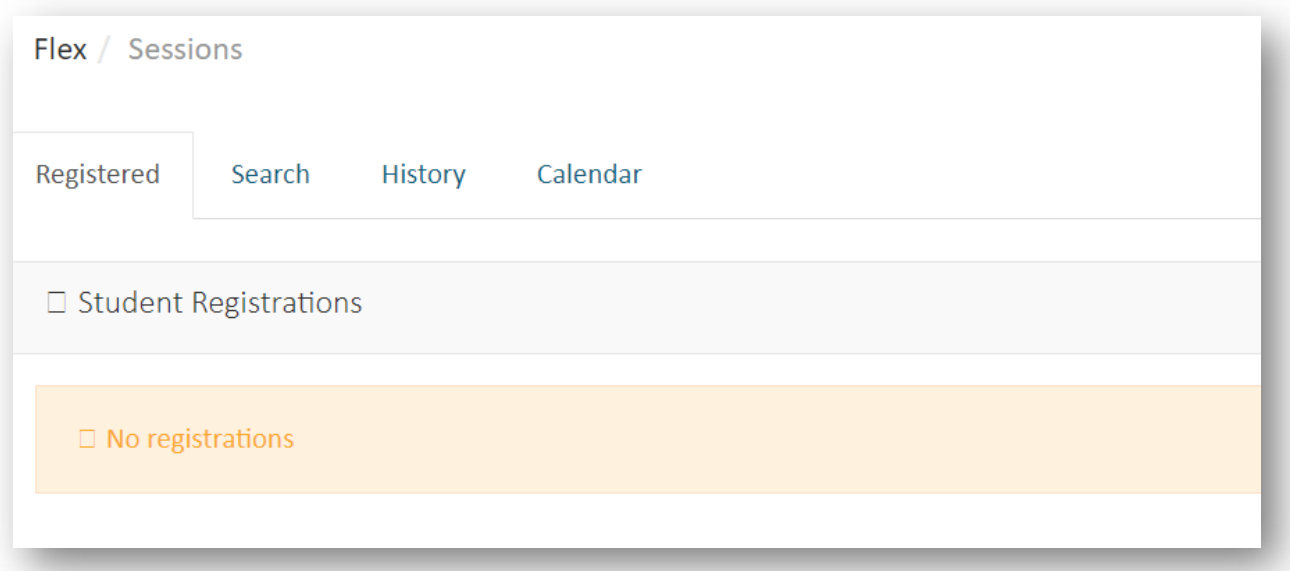

3. View Available Upcoming Sessions: Click on the "Search" tab to view available sessions. Each session displays the date, room number, subject area, teacher name, and other information. On the far right of your screen, you may see "Walk‐ins Allowed". This means that parents can sign a student up. If this area is blank, then only teachers can sign a student up. This is used only when teachers are providing small group help. Teachers will select specific students only for these sessions.

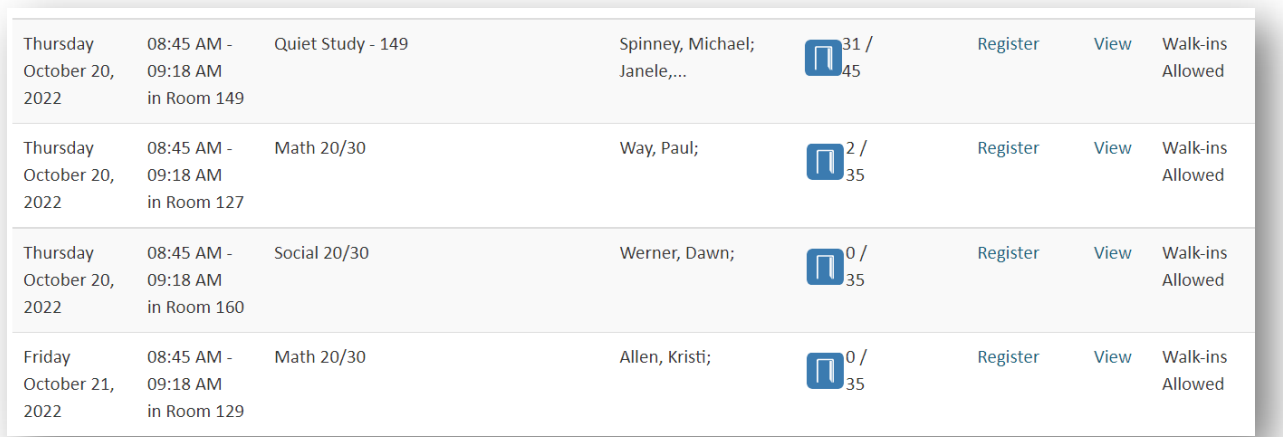

4. Register for a Class: Simply click on the "Register" link next to a class name to register for the course. Using the example list on the last page, we will choose "Quiet Study Session" in the library (Room 149). Click "Register". An "Add New Registration" window appears. Click the "Add" button. You have now registered in the session.

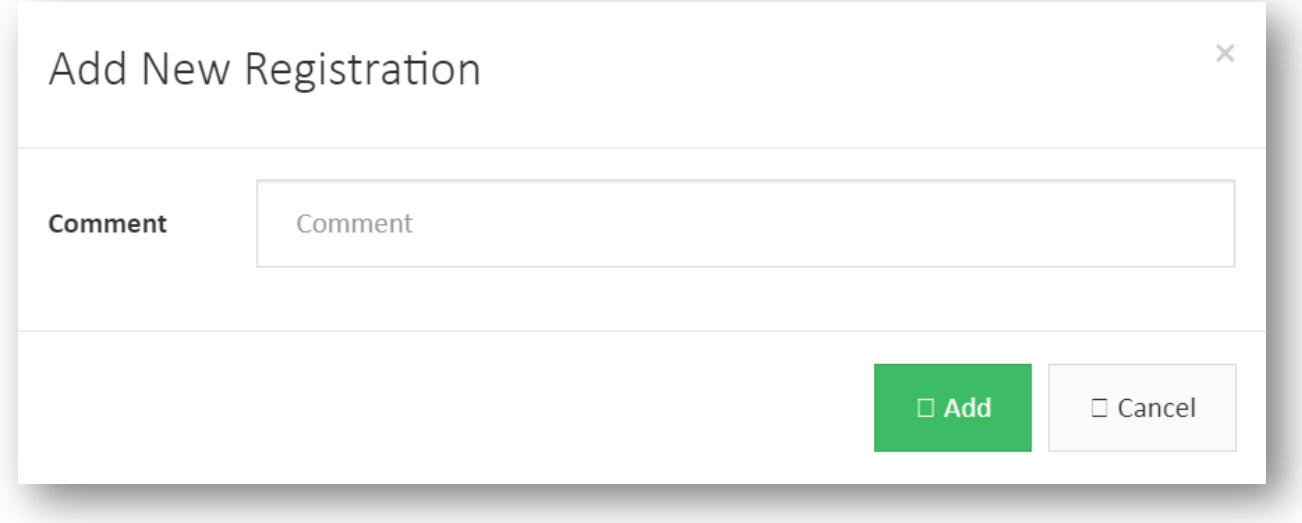

5. A parent or their student can add extra sessions over the coming week(s). As an example, we have selected a number of sessions in the previous list of what a student can sign up for. You can view all sessions that you have registered for anytime by clicking on the "Registered" tab. Don't forget, that your child's teacher(s) may be signing your child up for sessions as well. Click on the "Registered" tab.

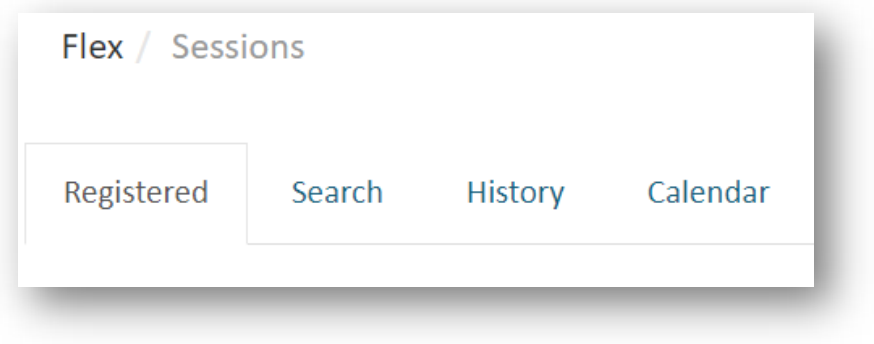

6. View Your Registrations: These are the sessions the parent (or student) has signed up for.

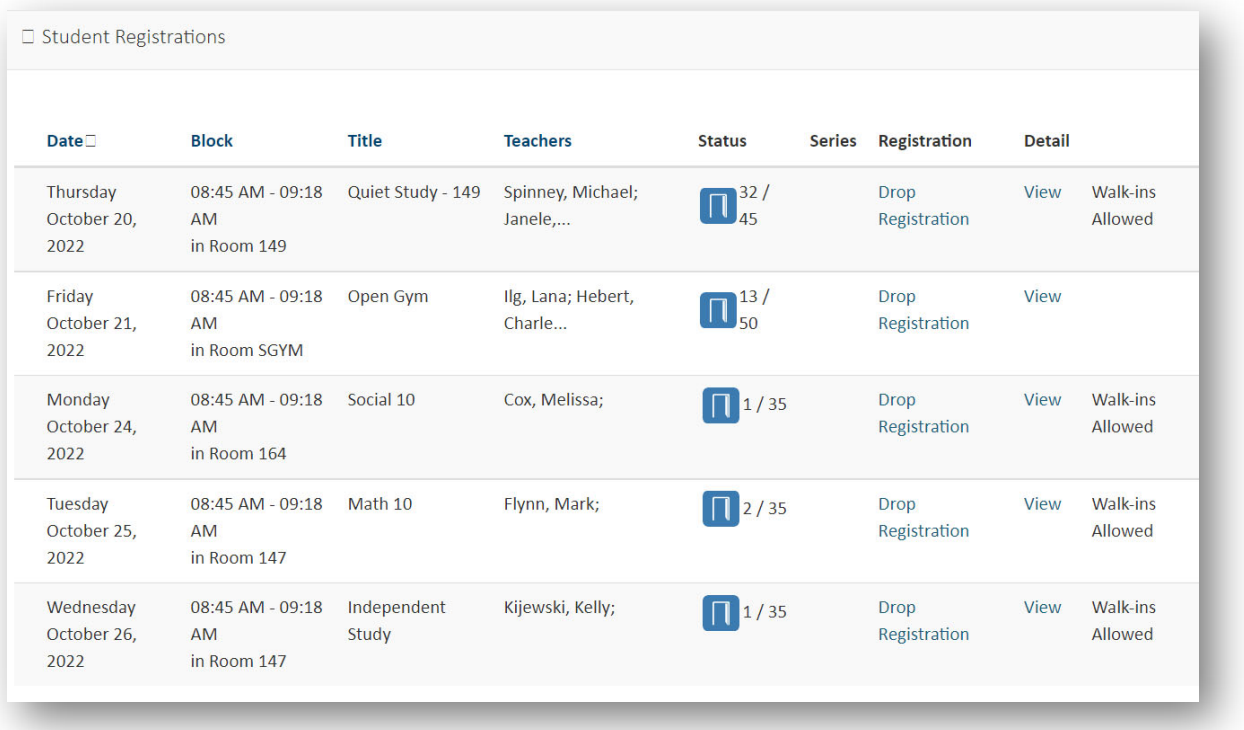

7. Dropping a Registration: If you change your mind and decide to drop a registration, click the "Drop Registration" link next to the session.

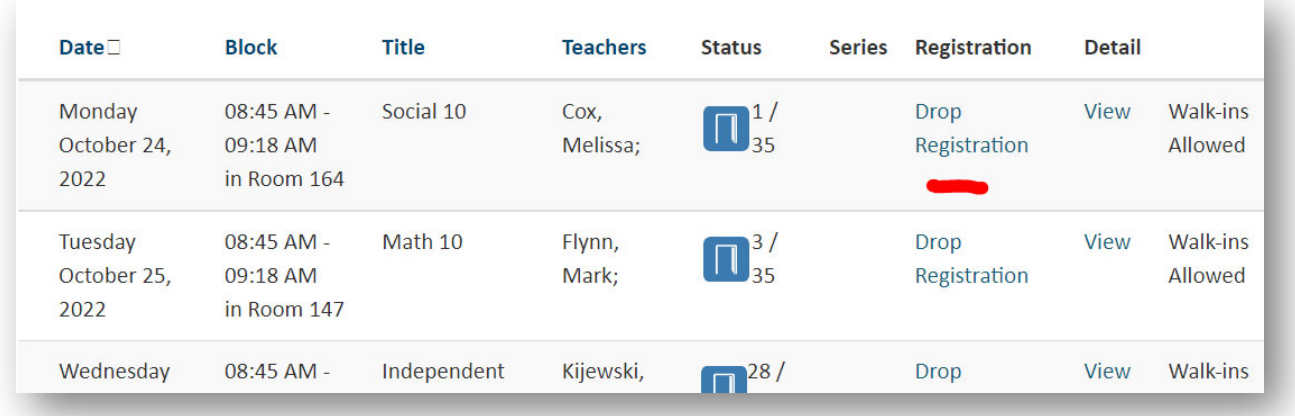

A window will appear asking you if you want to drop the registration. Click "Yes, Remove It".

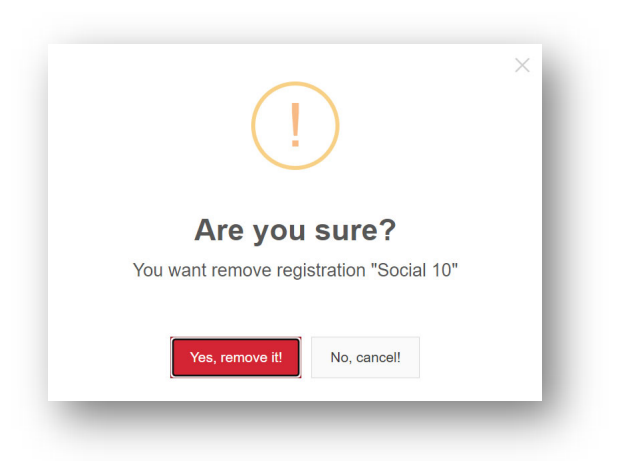

8. View the Flex Calendar: Once you've chosen sessions, you can view your selections in the Flex Calendar. There are two ways to view the calendar. Click "Flex Calendar" on the left‐hand side of your screen in PowerSchool.

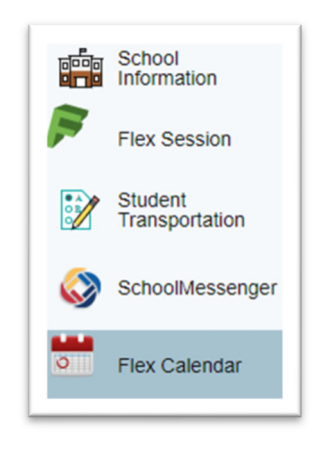

Or, click on the "Calendar" tab in the Flex program.

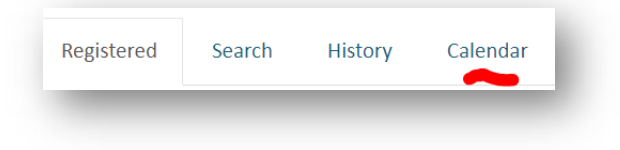

Flex Calendar □ My Flex Calendar  $\left\langle \cdot \right\rangle$ Oct 23 - 29, 2022 Month Week Day **Tue 10/25 Wed 10/26** Thu 10/27 Fri 10/28 Mon 10/24 6am 7am 8am 15 - Independent Study <mark>[ Room:147</mark><br>Session Tyne: Flex 9am 10am 11am

You can view the calendar by day, week or month. The calendar below shows a weekly schedule.